## **So richten Sie ein E-Mail-Postfach im Outlook auf dem Mac ein.**

Schritt 1: öffnen Sie Outlook – klicken Sie auf "Outlook" und dann auf "Einstellungen"

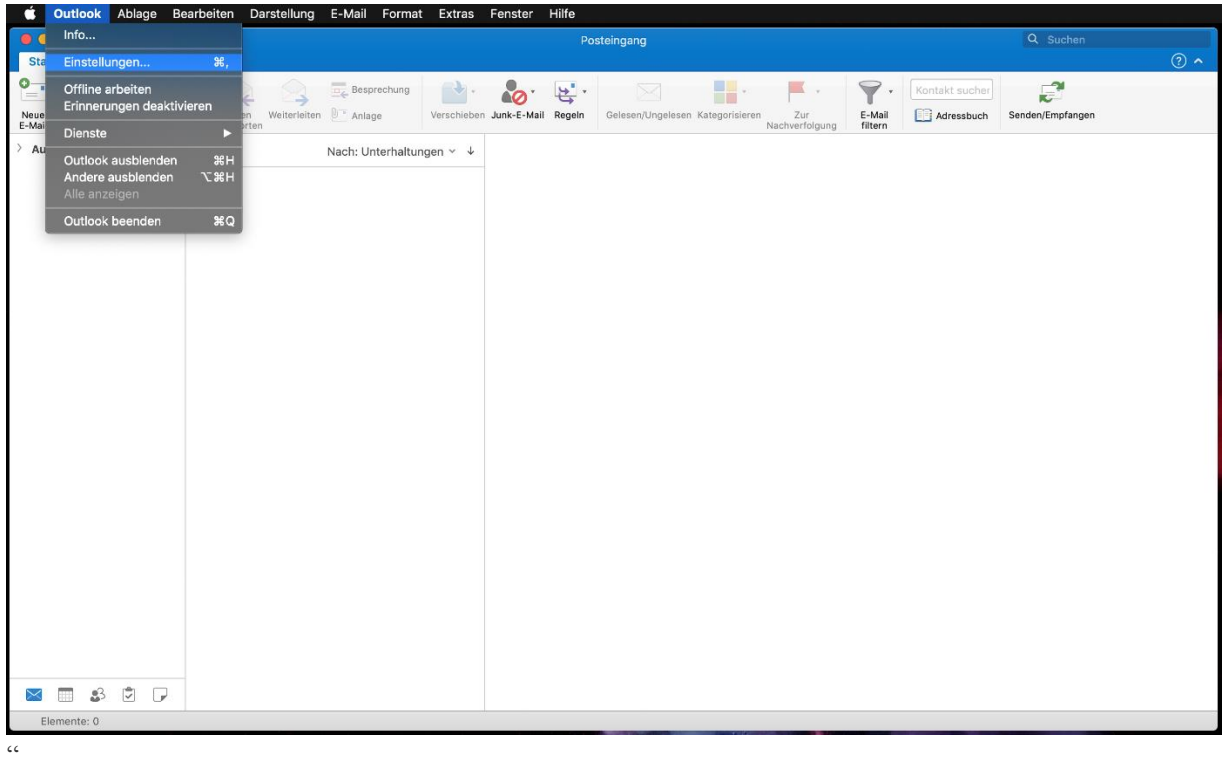

Schritt 2: klicken Sie bitte in den Outlook-Einstellungen auf "Konten"

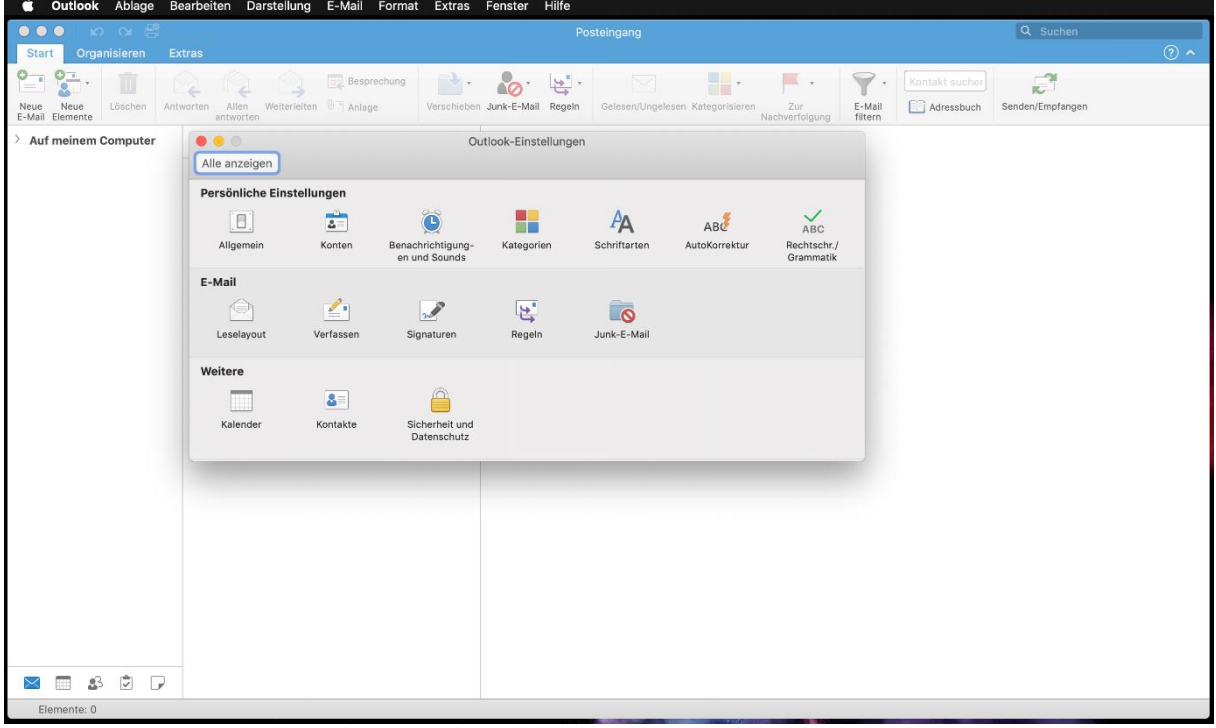

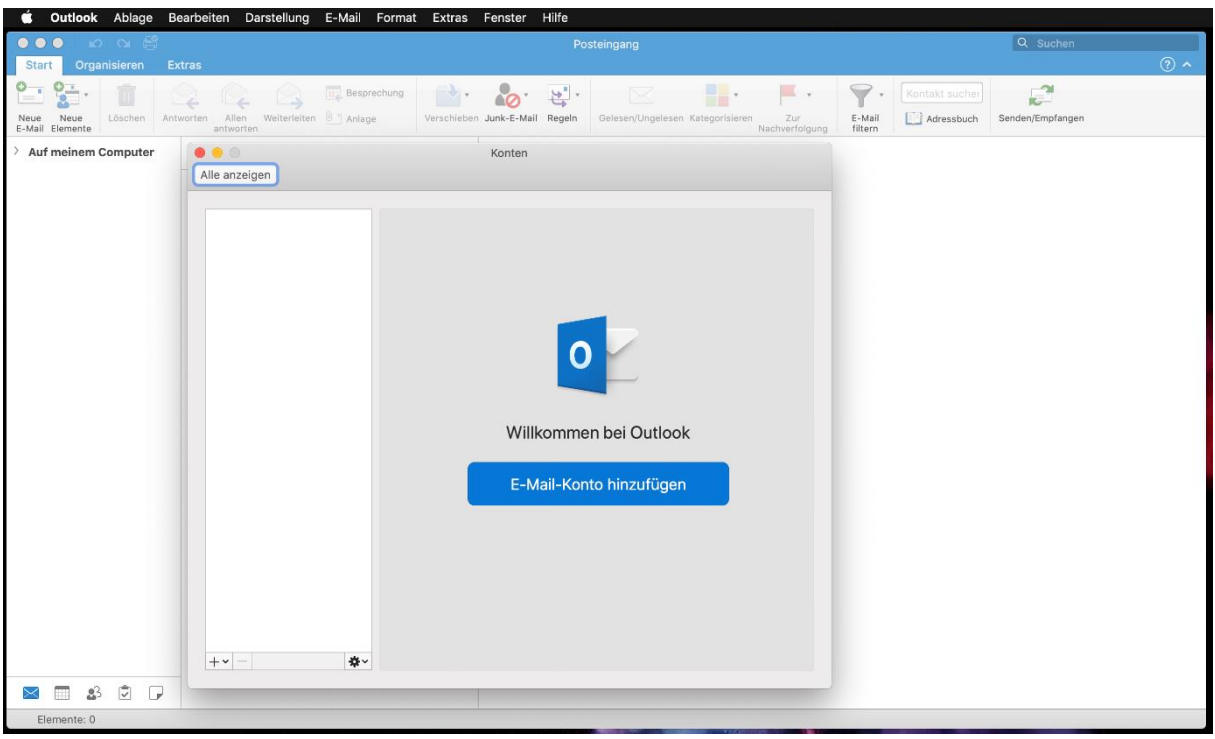

Schritt 3: hier bitte auf "E-Mail-Konto" hinzufügen

**Schritt 4:** tragen Sie bitte Ihre E-Mail-Adresse ein

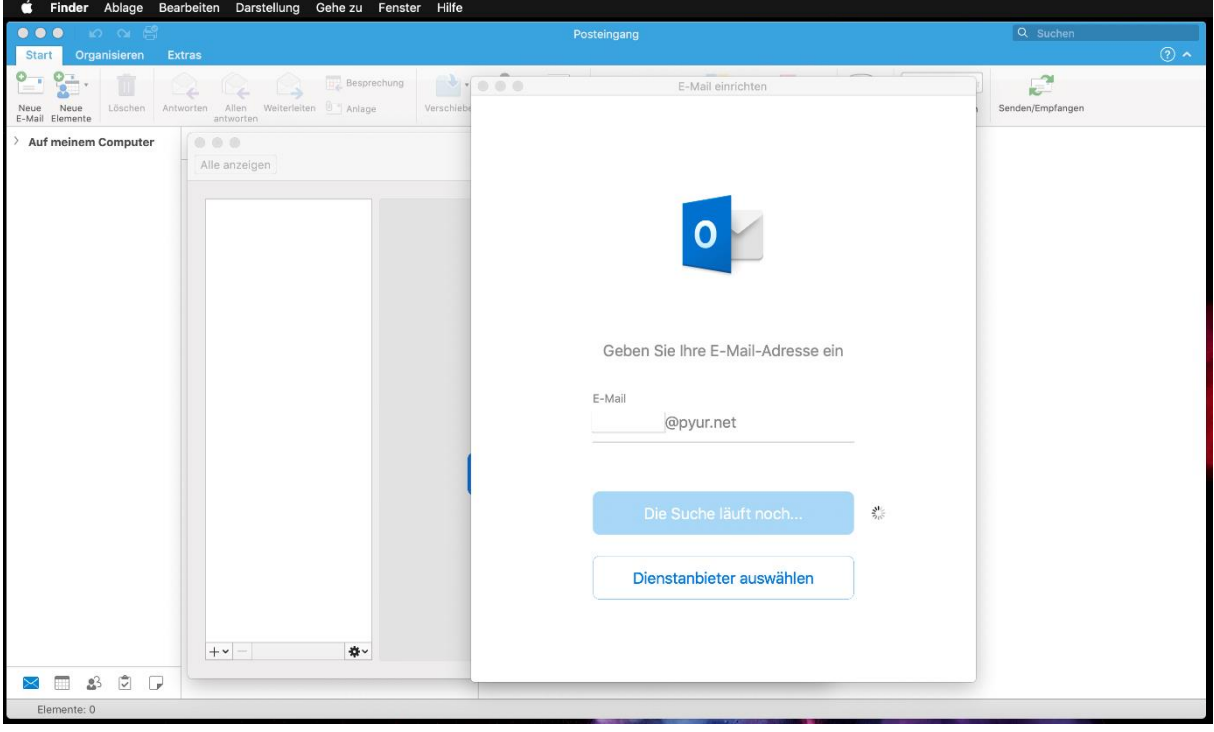

Schritt 5: bitte wählen Sie "IMAP/POP"

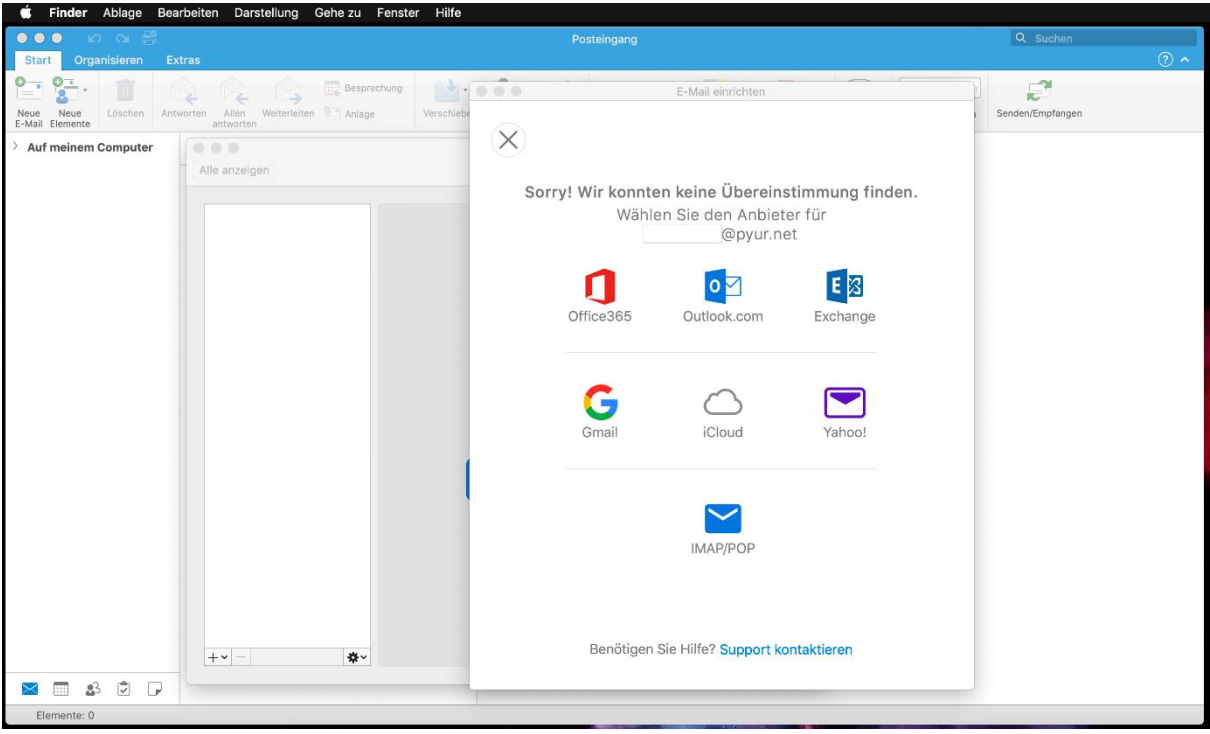

**Schritt 6:** bitte übernehmen Sie die Einstellungen wie folgt

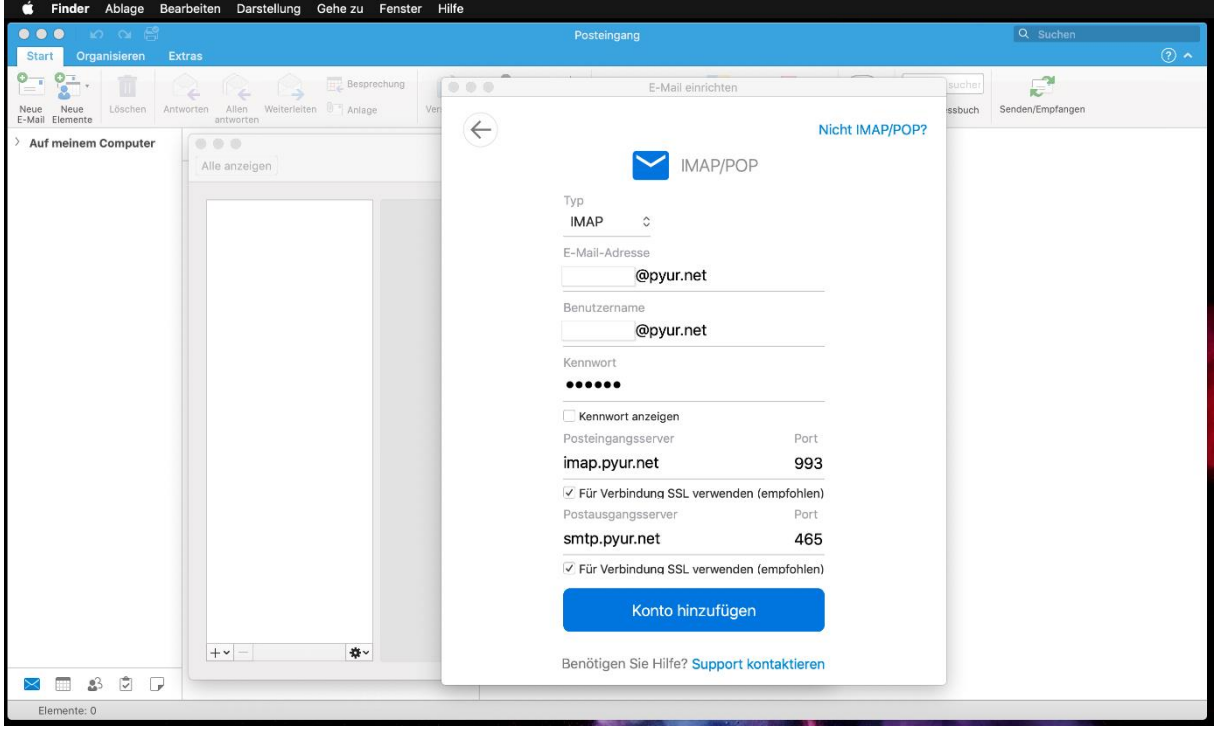

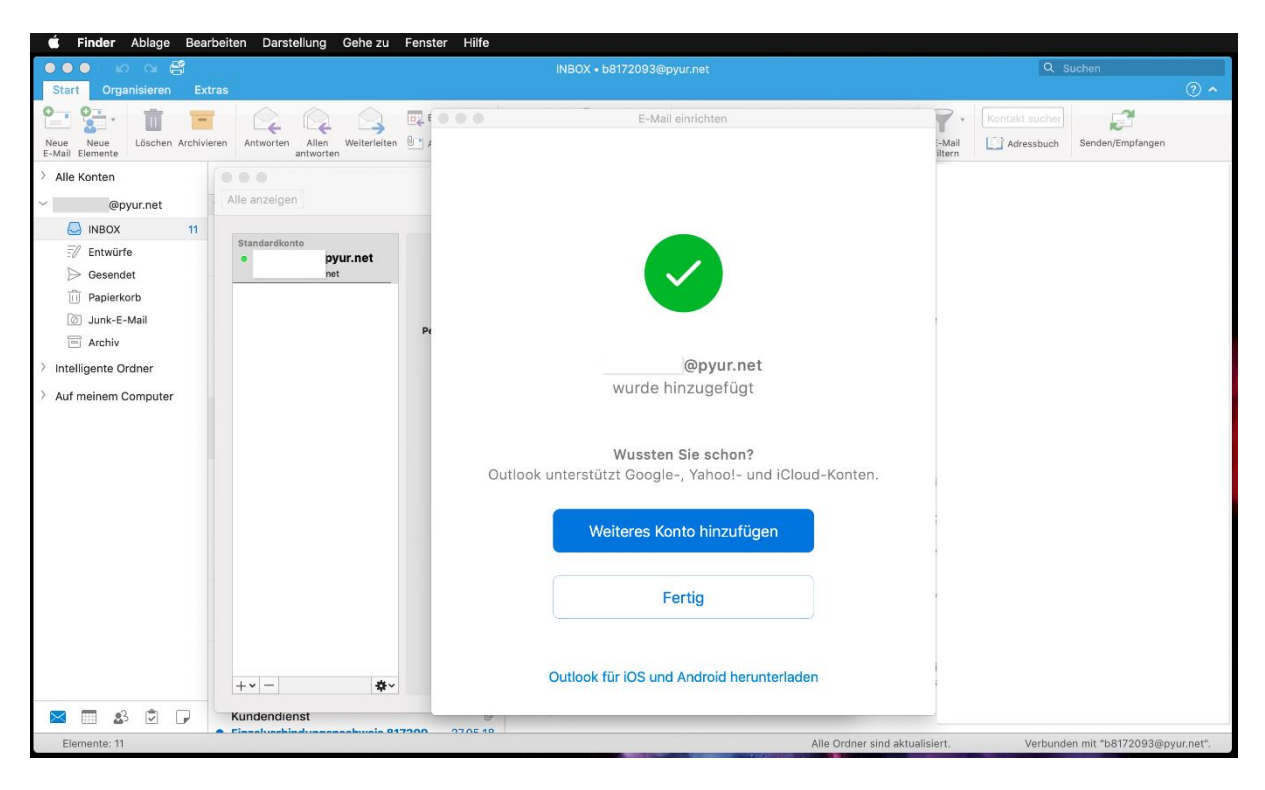

**Schritt 6:** jetzt sollte alles geklappt haben und Ihr E-Mail-Postfach ist einsatzbereit

Sollten Sie beim Senden und Empfangen der E-Mails Probleme haben, überprüfen Sie bitte Ihre Servereinstellungen.

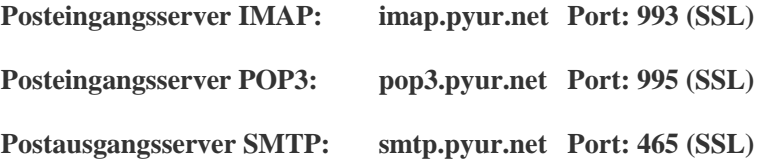

**Was ist IMAP?**

Mit IMAP werden, im Gegensatz zu POP3, die E-Mails auf dem Server belassen. Somit ist es möglich, von mehreren Geräten auf die gleichen E-Mails zuzugreifen.